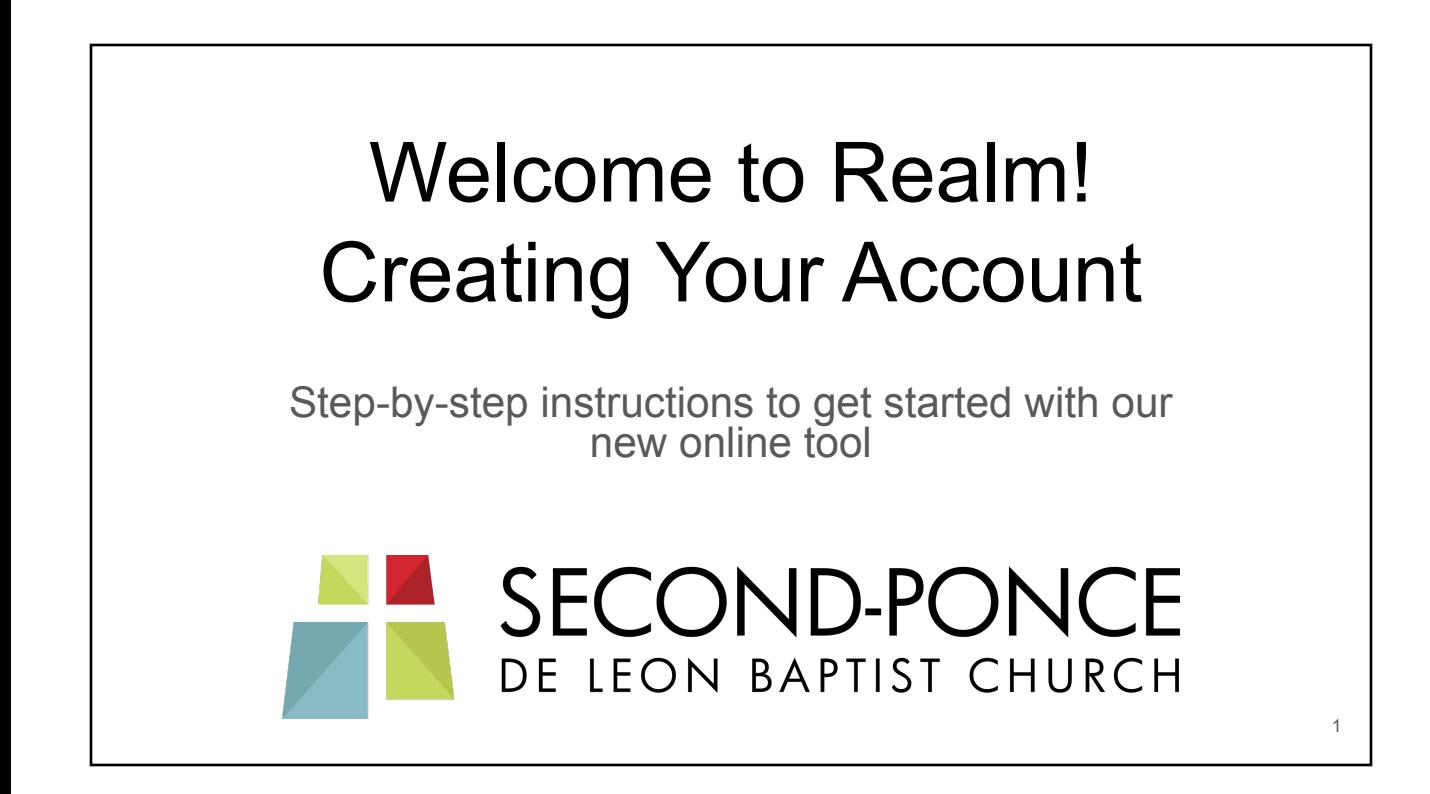

## Look for Your Invitation Email

You must use the link in the invitation email to create your new account. The from line in the message will look like this:

From: Second-Ponce De Leon Baptist Church <notifications@onrealmmail.org>

Click on the link in the email to create an account. The link will be in blue text and underlined.

After you have created your account, just go to: <https://onrealm.org/spdl/signin>

You will then go to a page like the one shown here.

Follow these steps to create your account:

- 1. Enter the password you would like to use for the password requirements. Notice that you meet 3 of the 5 requirements given.
- 2. Click on the eyeball symbol to show your pa can be sure it's what you intended.
- 3. Re-enter the same password in the "Confirm block.
- 4. Click the box next to "I am not a robot" to put the box.
- 5. Click on the "Create Account" button at the bottom.

You will then see a page reminding you that you that an app is available. Either click on "Continue with browser" or just wait a few seconds and you'll be taken to

Later, if you wish, you may download the

your new account in Realm.

app to your mobile devices.

You have now created your new Realm account. this account is your email address and the passwo password you just created. Make a note of it!

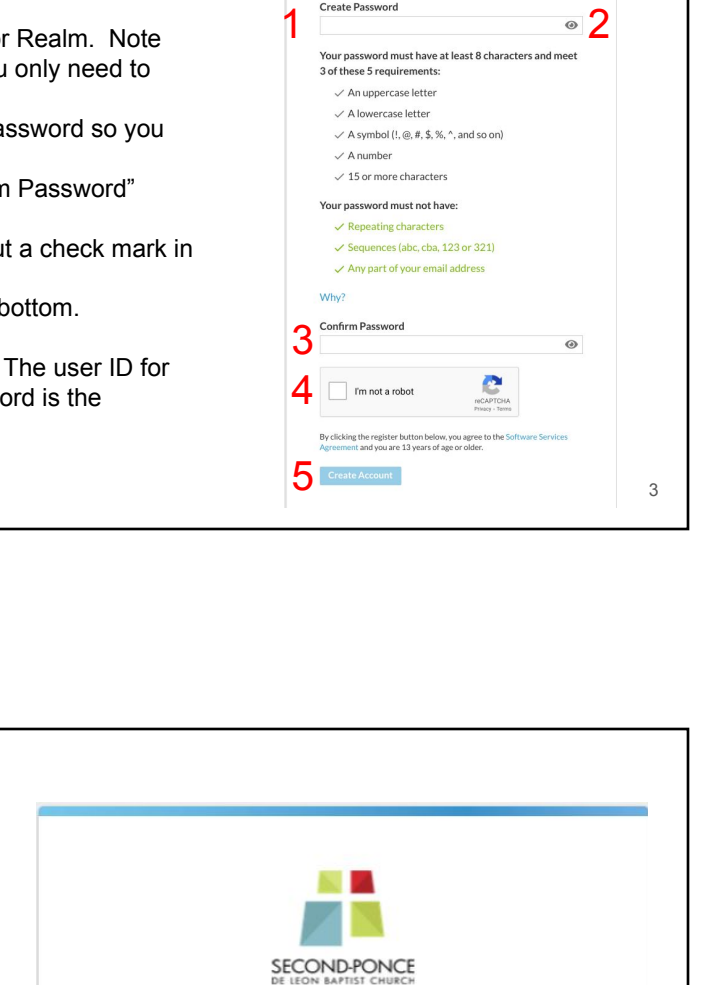

SECOND-PONCE

**Create Account** 

There's an app for this.

Get the mobile app to stay connected with our community.

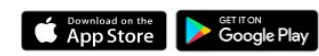

We'll automatically take you to the web browser experience in 16 seconds.

Continue in the browser now

You're now logged in to your new realm account. You should see:

- 1. Your name in the upper right
- 2. A menu area on the left hand side.
- 3. By default, you'll see the latest news on the screen.

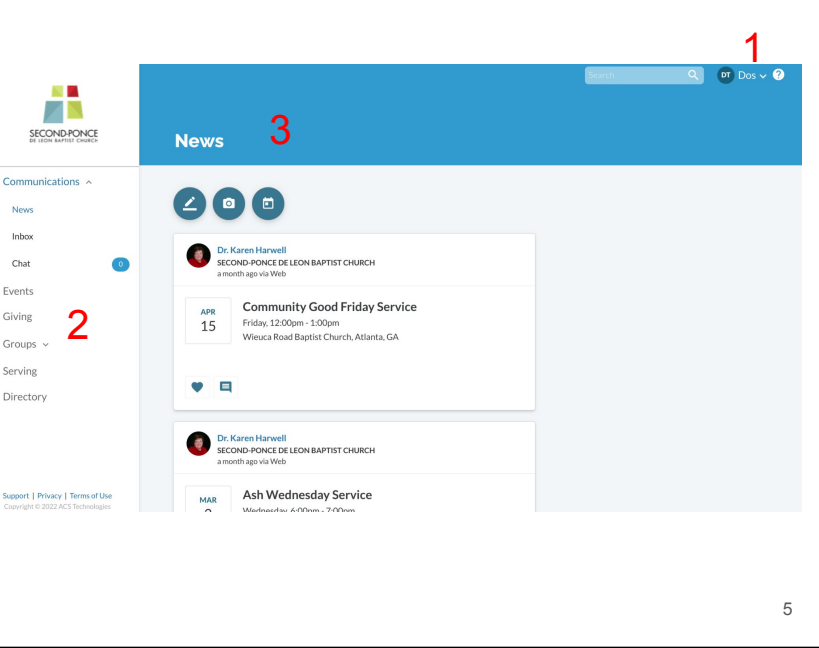

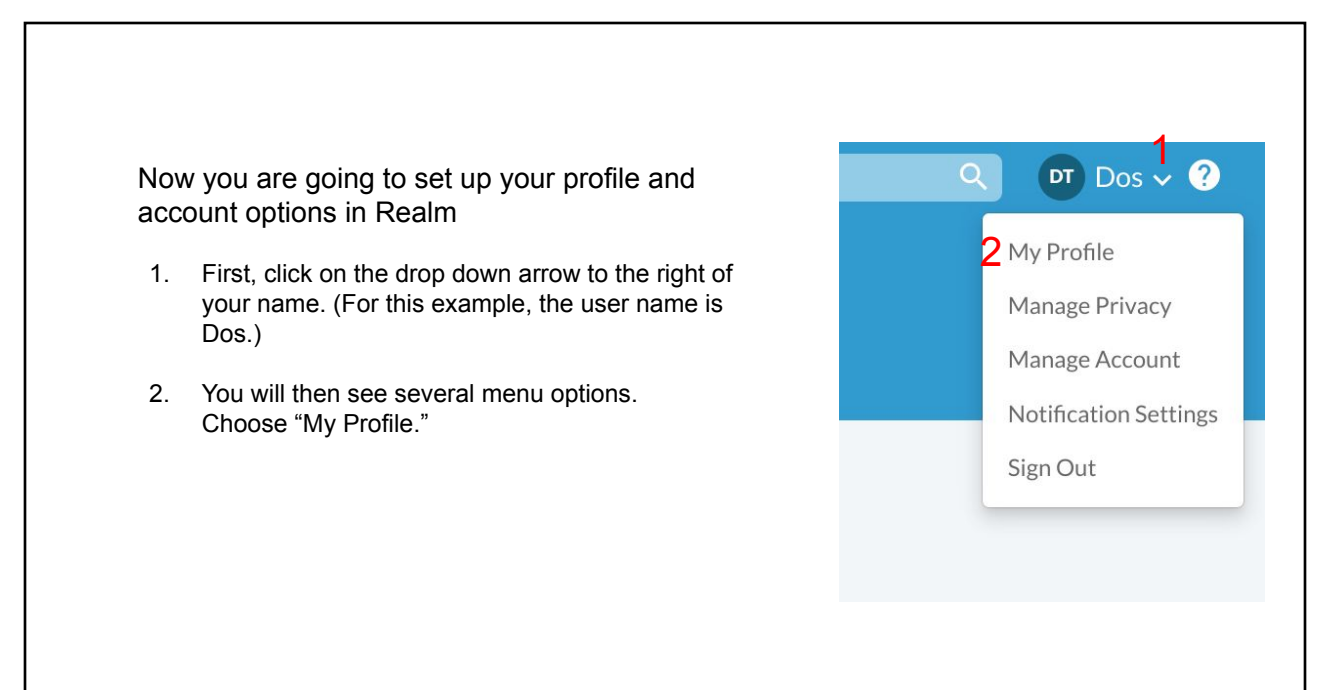

- 1. First, click on "Edit profile." Look at the Contact Information on the next screen.
- 2. If everything looks good, simply click on "Cancel." If not, make any corrections or additions you'd like. When everything is corrected click on "Save."
- 3. Click on the Personal Information tab and make any changes there. Remember to click on "Save" if you made any changes.
- 4. We will be adding a picture to your profile soon.

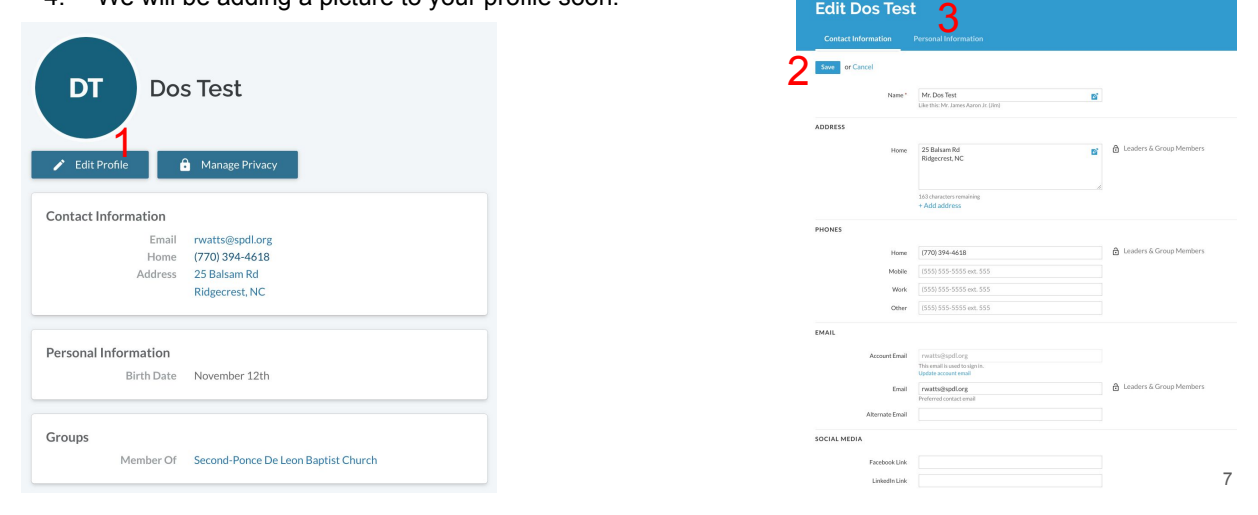

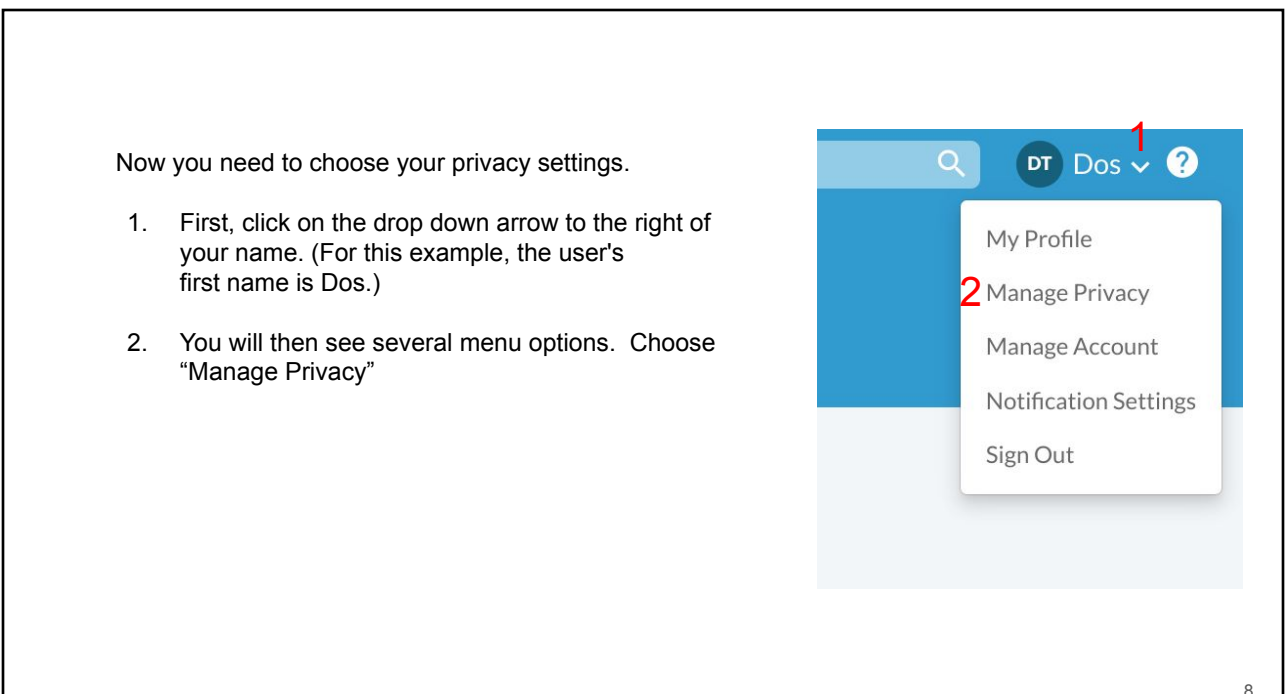

You will then see a screen where you can select who can view your directory information.

Directory information includes addresses, emails, phone numbers, birthday (without year), and group memberships (e.g. Sunday School class).

Your choices for who can see your information are:

- *● Anyone in the church* anyone with a SPdL Realm account
- *● Leaders & group/serving team members* only people in your groups
- *● Leaders* only the leaders of your groups
- *● Users with permission only* only the church staff and system administrators.

Make your choice and then click "Save." You should receive an email whenever privacy

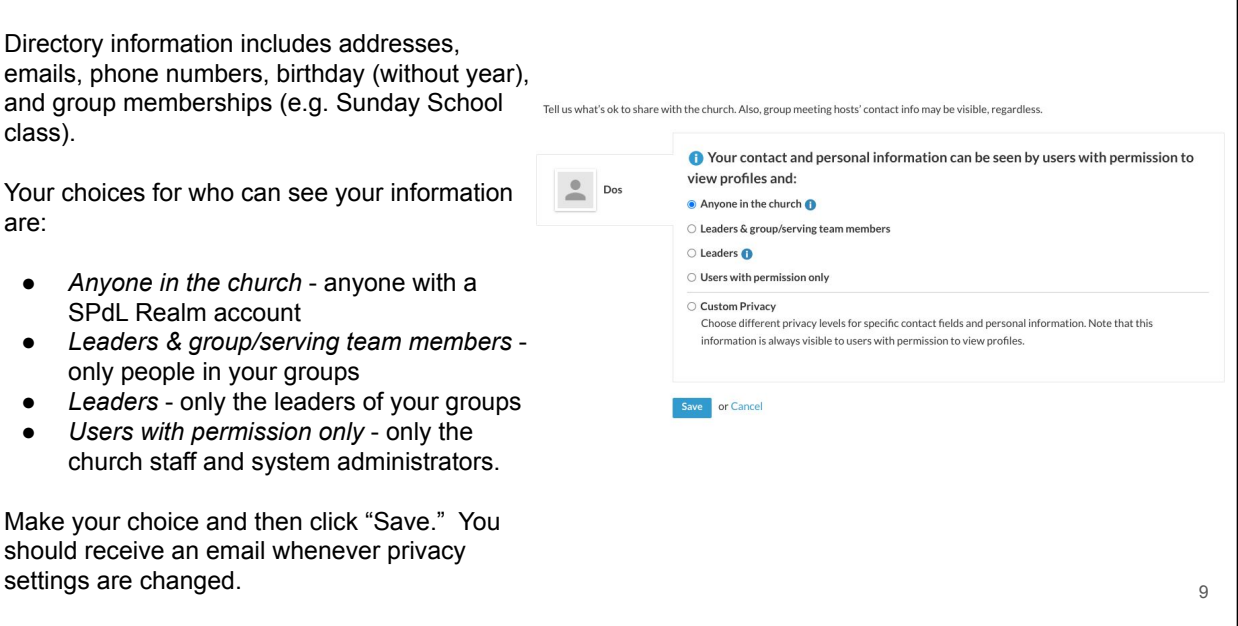

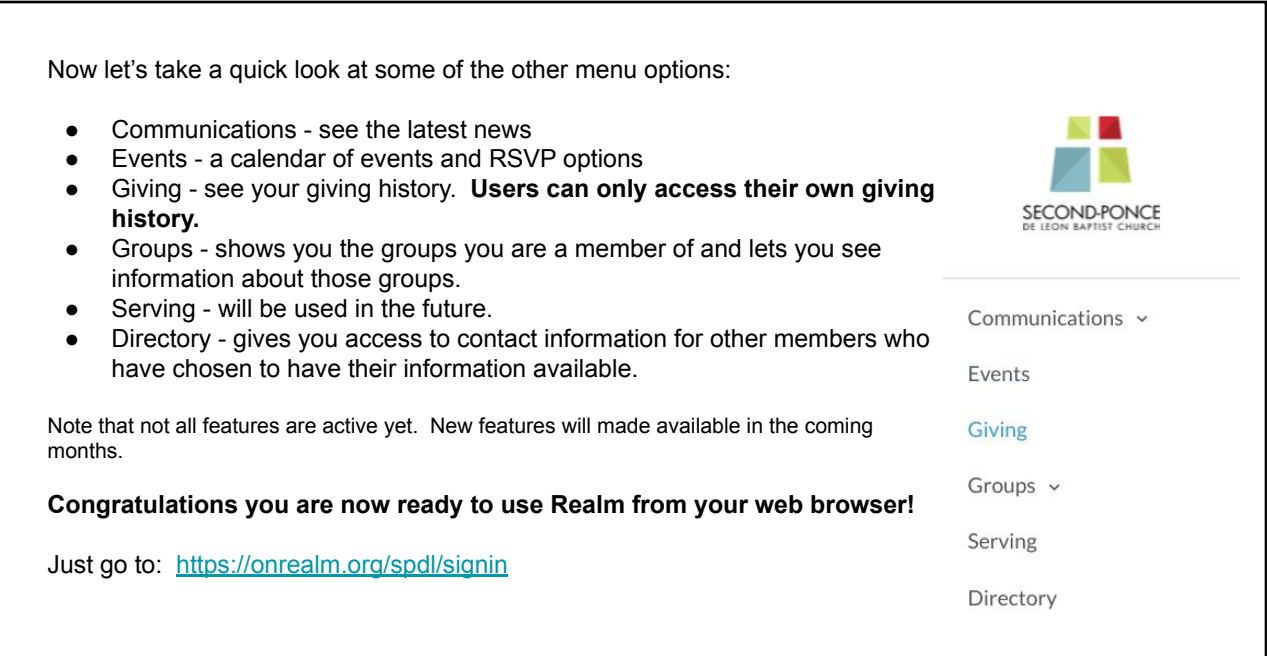

## **Using Realm on Your Mobile Device**

The *Realm Connect* app is the smart-device-based version of Realm. It has much of the same capabilities as Realm via a web browser. Search for Realm Connect in your app store or use one of the below links.

## For iOS Users: Download the app at: [https://itunes.apple.com/us/app/connect-our-church-community/id1052274581? mt=8&uo=4](https://itunes.apple.com/us/app/connect-our-church-community/id1052274581?%20mt=8&uo=4%20)

*NOTE: You must have iOS 15 installed to download and use the app. If you don't have iOS 15, just use the web browser on your device.*

For Android Users: Download the app at: ([https://play.google.com/store/apps/details?id=com.acstechnologies.android.realm.engagement\)](https://play.google.com/store/apps/details?id=com.acstechnologies.android.realm.engagement)

If prompted, enter the code **spdl** and sign in with your account and password. You will remain signed into the app unless you log out.

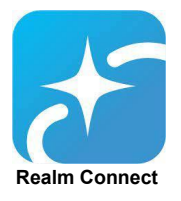

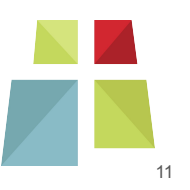